# **IMPLEMENTACIÓN DE SOLUCIONES TECNOLÓGICAS USANDO GNU/LINUX**

Sergio Andres Rodriguez Sabogal – Tematica 2 Cod 80857354 E-Mail: andretsabogal@gmail.com

**RESUMEN:** *Las infraestructuras empresariales necesitan que sus servicios estén conectados de manera confiable y constante, permitiendo así una fácil compartición de información entre diversas dependencias. En esta etapa del diplomado, implementaremos una solución que incluye una VPN y un cortafuegos, lo cual facilitará el uso de una infraestructura IT basada en intranet y extranet para abordar soluciones complejas.*

**PALABRAS CLAVE**: Infraestructura, Linux, Servicios.

# **1 INTRODUCCIÓN**

Este informe detalla la implementación de servicios de cortafuegos y VPN mediante el uso de nethserver en un servidor basado en Linux, aplicando las reglas pertinentes para establecer zonas DMZ.

## **2 NETHSERVER**

NethServer, basado en CentOS, es una distribución de Linux orientada a servidores en entornos empresariales, destacando por su estabilidad, seguridad y facilidad de uso gracias a su interfaz web intuitiva. Su diseño modular permite una personalización eficiente, instalando únicamente los servicios requeridos. Ofrece funcionalidades clave como controlador de dominio compatible con Active Directory, soluciones de correo electrónico avanzadas, seguridad robusta mediante un cortafuegos y VPN, así como servicios de red, almacenamiento compartido y capacidad para actuar como servidor web y de base de datos. La comunidad activa de NethServer proporciona un soporte sólido, asegurando compatibilidad y facilitando la integración con sistemas existentes. NethServer es una solución integral y versátil para la administración de servidores, ideal para quienes buscan optimizar su infraestructura IT con una plataforma confiable y fácil de gestionar..

# **2.1 INSTALACIÓN Y CONFIGURACIÓN**

Se inicia el proceso descargando la imagen ISO de la pagina oficial www.nethserver.org. El proceso continua como se muestra en las siguientes imágenes:

Figura 1. Página de instalación

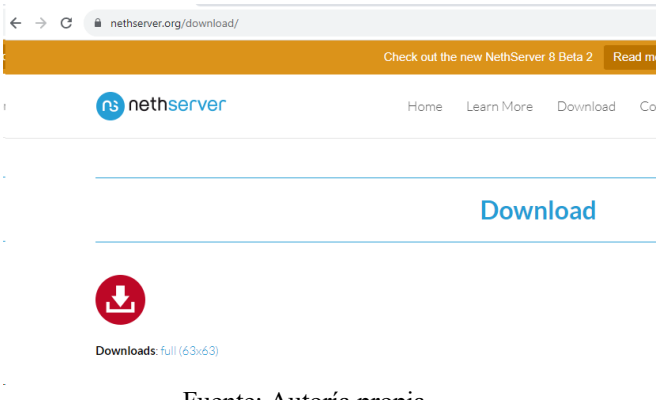

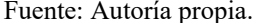

Después de descargar el ISO se crea una máquina virtual configurada en como adaptador puente y cono NAT, además que se configura desde el inicio en la zona verde para su más fácil configuración.

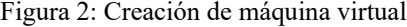

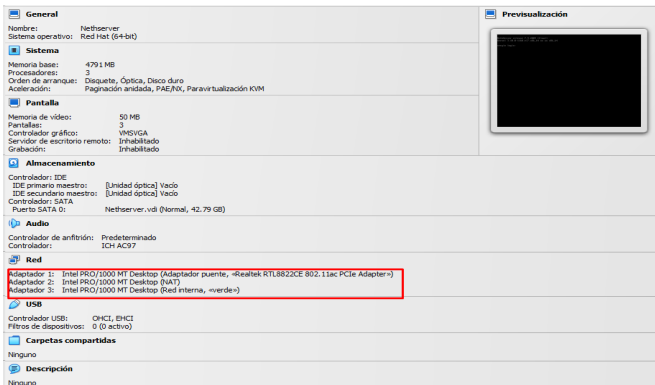

Fuente: Autoría propia.

Al iniciar la máquina virtual con el iso escogido, se obtiene la siguiente imagen mostrada en la figura 3:

Figura 3: Inicio Nethserver

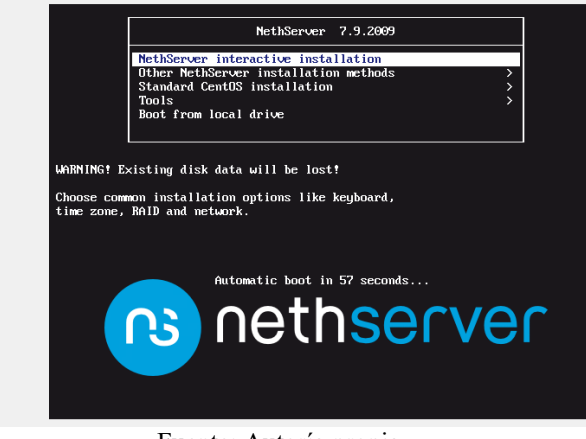

Fuente: Autoría propia.

Se configura el host y se guardan las configuraciones de las tarjetas por defecto. Esto se observa en la figura 4.

Figura 4: Configuración tarjetas en Nethserver.

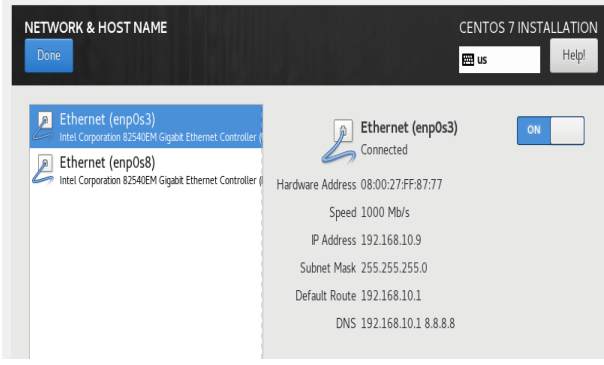

Fuente: Autoria propia.

Se terminan de instalar los paquetes y se dirige a la terminal, acá iniciamos sesión con nuestro usuario root y verificamos nuestra dirección IP. Esto se puede observar en la figura 5:

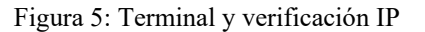

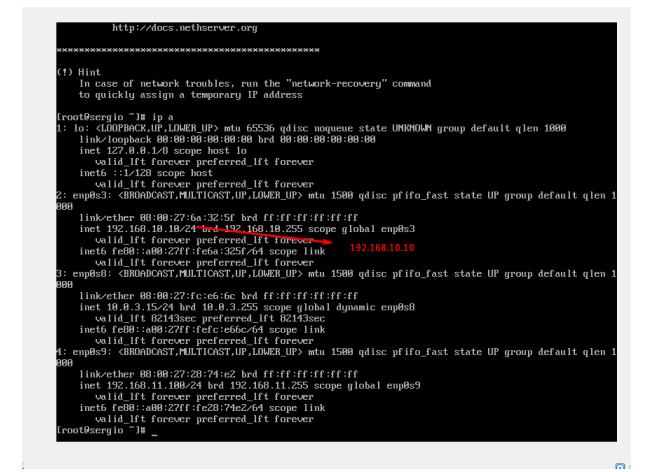

### Fuente: Autoría propia

Ahora, desde una máquina cliente se dirige a la dirección IP mostrada en la figura anterior en el puerto 9090, donde se configura nethserver. Este equipo debe estar en nuestra red interna o red verde, esto se muestra en la figura 6 a continuación:

### Figura 6: Creación equipo cliente.

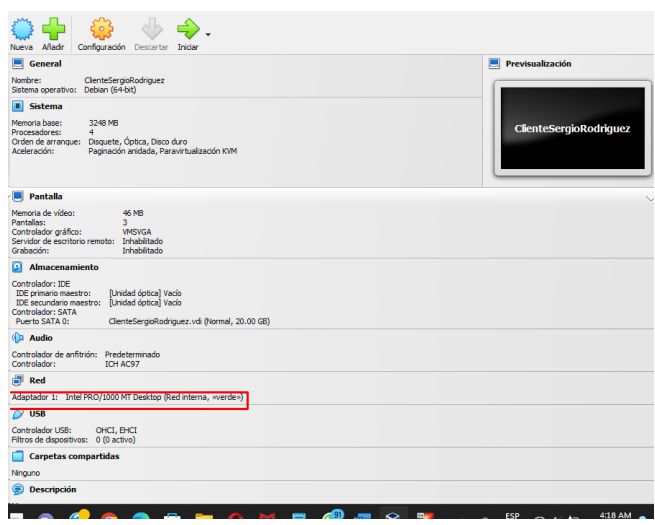

Fuente: Autoría propia.

Posteriormente, se inicia sesión con las credenciales de root y se hacen las configuraciones iniciales iniciando con el nombre de la compañía. Después se configura lo más importante: las tarjetas de red. Se inicia con la enp0s3 como red verde, y se asigna una IP estática en la figura 7 se muestra la asignación de las direcciones a esta:

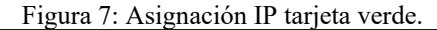

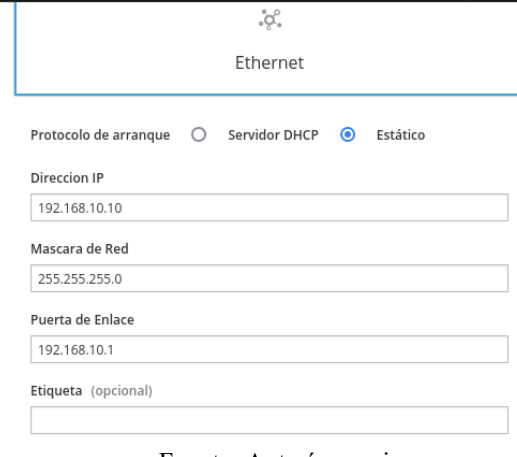

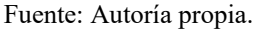

Se observe que se utiliza la misma IP que el nethserver.

Ahora vamos a la otra tarjeta configurándola como red roja. Esta se asigna como DHCP. De esta forma quedan configuradas las tarjetas, se muestra esto en la figura 8:

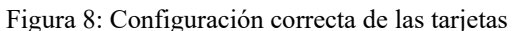

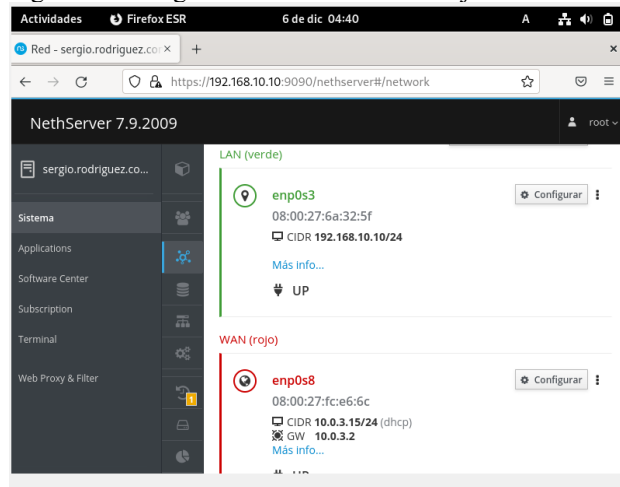

Figura 10: Descarga de reglas

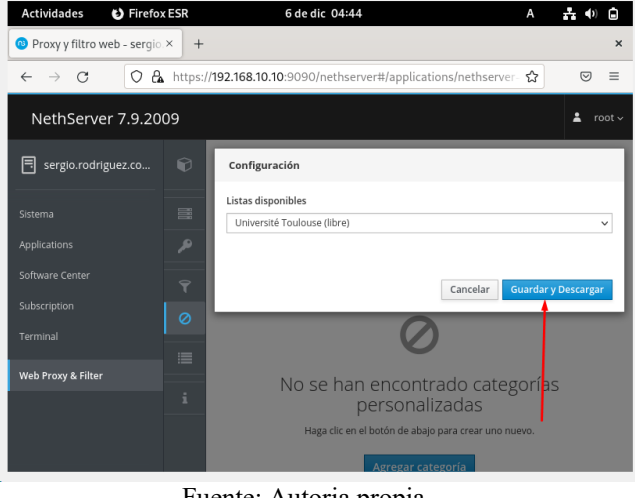

Fuente: Autoria propia

Y ahora, vamos a filtros y se agregan los dominios permitidos y no permitidos:

Figura 11: Descarga de reglas

Fuente: Autoría propia.

Después de esta instalación, se procede al desarrollo de las respectivas temáticas.

# **3 TEMÁTICA 2: PROXY.**

Para estose descarga inicialmente del softwarecenter web filter y proxy web, pero primero se actualizan las aplicaciones. Se Comprueba que haya quedado bien instalado. Luego, ahí se inicia la configuración, ahí se inicia la configuración, empezando con asignar la zona verde y azul con un SSL transparente. El puerto 3128 funciona bajo este certificado.

## Figura 9: Habilitación proxy

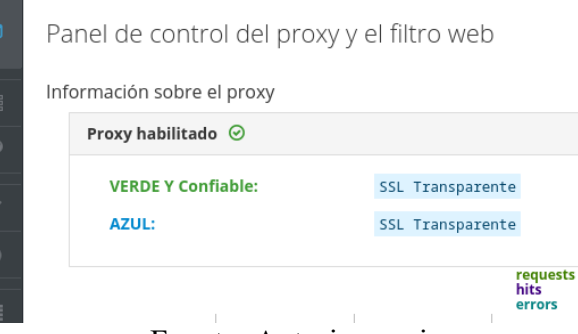

## Fuente: Autoria propia.

Ahora se crean las reglas. Vamos a permitir todas las páginas, excepto las de redes sociales. Esto se hace en la pestaña de categorías, descargando las categorías predeterminadas:

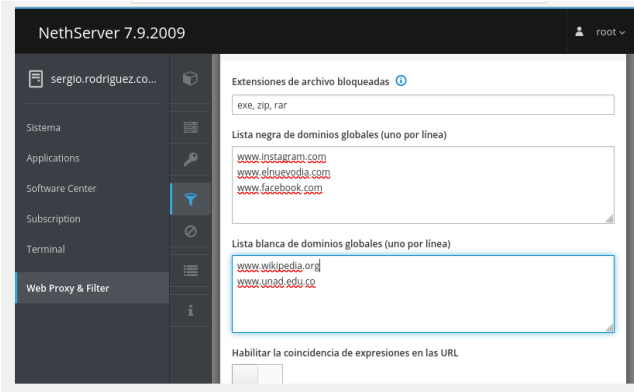

Fuente: Autoría propia.

Se activa la configuración en nuestro equipo a partir de la opción "red".

Figura 11: Activación de confiiguración.

|          | <b>Actividades</b>                                                  | Configuración       | 6 de dic 04:48               |                           | Θ<br>A<br>÷<br>$\left( \mathbf{0} \right)$ |
|----------|---------------------------------------------------------------------|---------------------|------------------------------|---------------------------|--------------------------------------------|
| $\alpha$ | Configuración                                                       | Ξ                   |                              | Red                       | $\mathbf{x}$                               |
|          | 모 Red                                                               |                     |                              |                           |                                            |
| $\ast$   | Bluetooth                                                           |                     | Proxy de la red              | $\boldsymbol{\mathsf{x}}$ | $\pm$                                      |
|          |                                                                     | Automático          |                              |                           | ♦                                          |
| ඦ        | Apariencia                                                          | Manual              |                              |                           | $\pm$                                      |
|          | Notificaciones                                                      | Desactivado         |                              |                           |                                            |
|          | Q Buscar                                                            | Proxy para HTTP     | 192.168.10.10                | 3128<br>$+$               | Ö                                          |
| IN       | Multitarea                                                          | Proxy para HTTPS    | 192.168.10.10                | 3128<br>$+$               | 4                                          |
| 88       | Aplicaciones                                                        | Proxy para FTP      |                              | $\mathbf{0}$<br>$+$       |                                            |
| 山        | Privacidad                                                          | Servidor socks      |                              | $\mathbf{0}$<br>$\ddot{}$ |                                            |
| @        | Cuentas en línea                                                    | Ignorar anfitriones | localhost, 127.0.0.0/8, :: 1 |                           | Manual<br>☆                                |
|          | <compartir< th=""><th></th><th></th><th></th><th></th></compartir<> |                     |                              |                           |                                            |
|          | ← Sonido<br>. .                                                     | ٠                   |                              |                           |                                            |

Fuente: Autoría propia.

Se comprueba iniciando con las páginas permitidas:

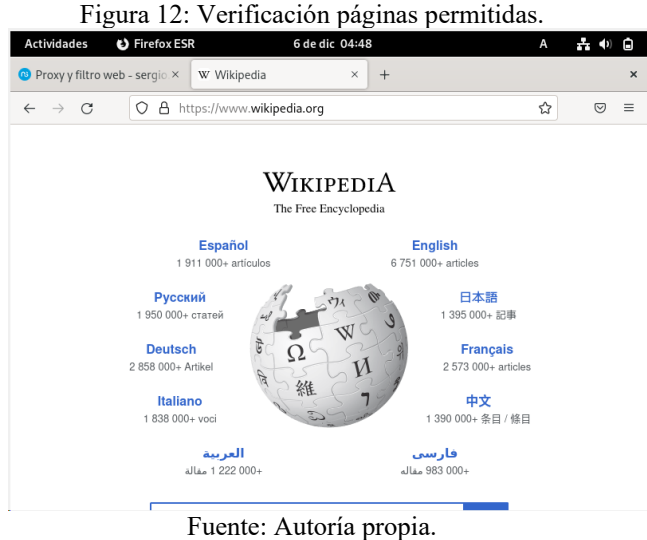

Y ahora con una no permitida como Facebook:

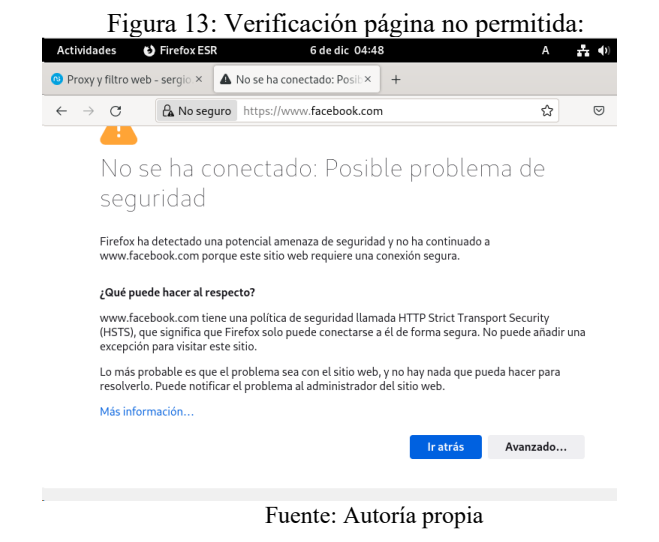

# **4 CONCLUSIONES**

NethServer se destaca como una solución integral para la gestión de infraestructuras de TI en entornos empresariales complejos, gracias a su versatilidad en la configuración e implementación de servicios críticos. Su plataforma de administración web, accesible e intuitiva, permite a los usuarios gestionar fácilmente aspectos clave como la configuración de red y servicios como DHCP desde cualquier equipo dentro de la red, eliminando la necesidad de profundos conocimientos técnicos. Además, la eficacia en la gestión del acceso a través de sistemas de Proxy y Webfilter, aprovechando etiquetas preestablecidas por NethServer, facilita una configuración rápida y eficiente. Esto no solo mejora la seguridad, sino que también optimiza la productividad. Por tanto, NethServer se posiciona como una herramienta valiosa para empresas con estructuras complejas, al combinar flexibilidad, control y facilidad de uso, abordando así eficazmente los desafíos modernos de la infraestructura TI.

## **5 REFERENCIAS**

[1] Configuración Proxy Nethserver (reglas, usuarios). (2019, 8 mayo). YouTube. 10 de diciembre de 2022 <https://www.youtube.com/watch?v=e1OpcGNhYYo>

[2] Villada, R. J. L. (2015). Instalación y configuración del software de servidor web (UF1271). (Páginas. 92 – 137). Madrid. ES: IC Editorial. Elibro.

https://elibro-net.bibliotecavirtual.unad.edu.co/es/ereader/unad/51 181?page=92

[3] Celaya, L. A. (2014). Cloud: Herramientas para trabajar en la nube. (Páginas. 6 – 84). elibro.

https://elibronet.bibliotecavirtual.unad.edu.co/es/ereader/unad/56046?p age=6